# คู่มือการติดตั้งโปรแกรมสำหรับใช้งาน

 $\overline{a}$ 

FortiClient VPN

ֺֺ

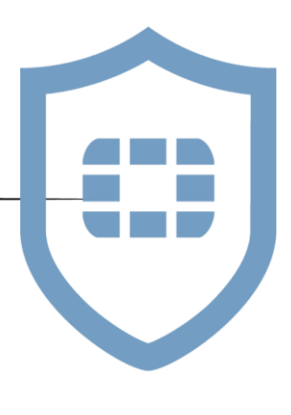

# คู่มือการติดตั้ง FortiClient VPN เชื่อมต่อกับระบบเครือข่าย

# 1.การติดตั้ง FortiClient VPN

1.1 ดาวน์โหลดไฟล์ติดตั้งจากเว็บ <https://www.fortinet.com/support/product-downloads>

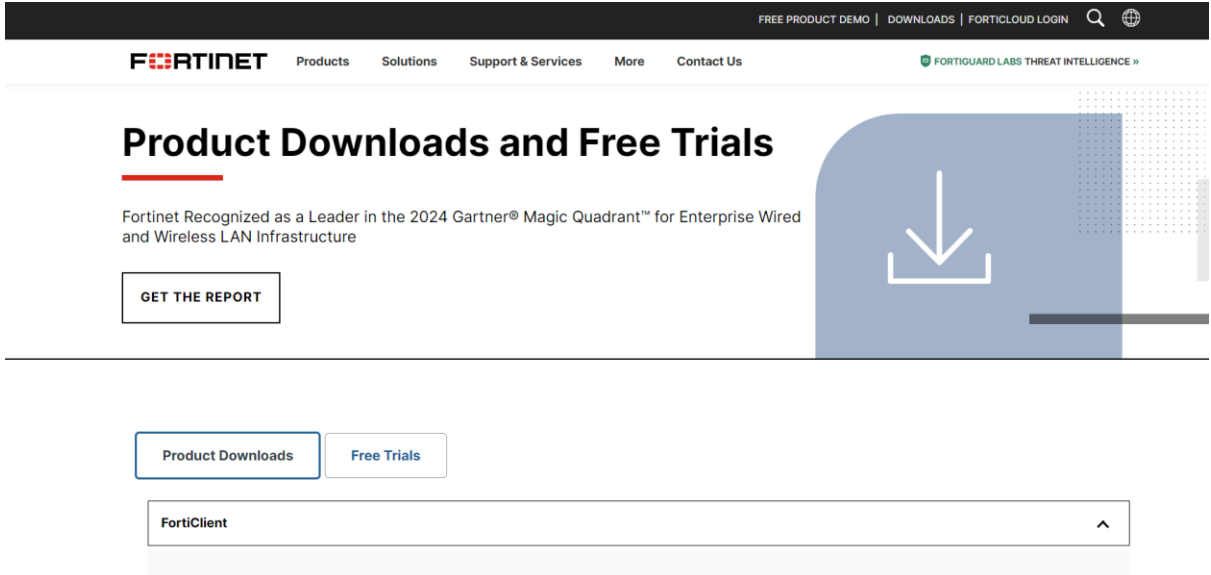

### 1.2คลิกที่ลิงค์ [FortiClient VPN only](https://www.fortinet.com/support/product-downloads#vpn)

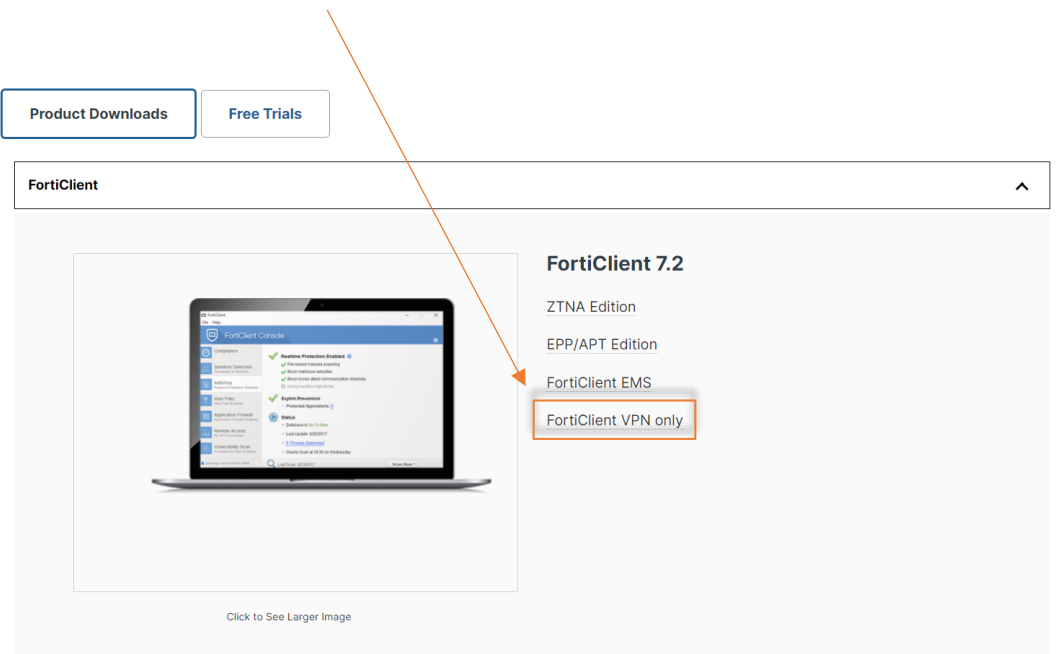

### 1.3 คลิก DOWLOAD ไฟล์ที่จะติดตั้งตามระบบปฏิบัติการตามอุปกรณ์ที่ใช้งาน

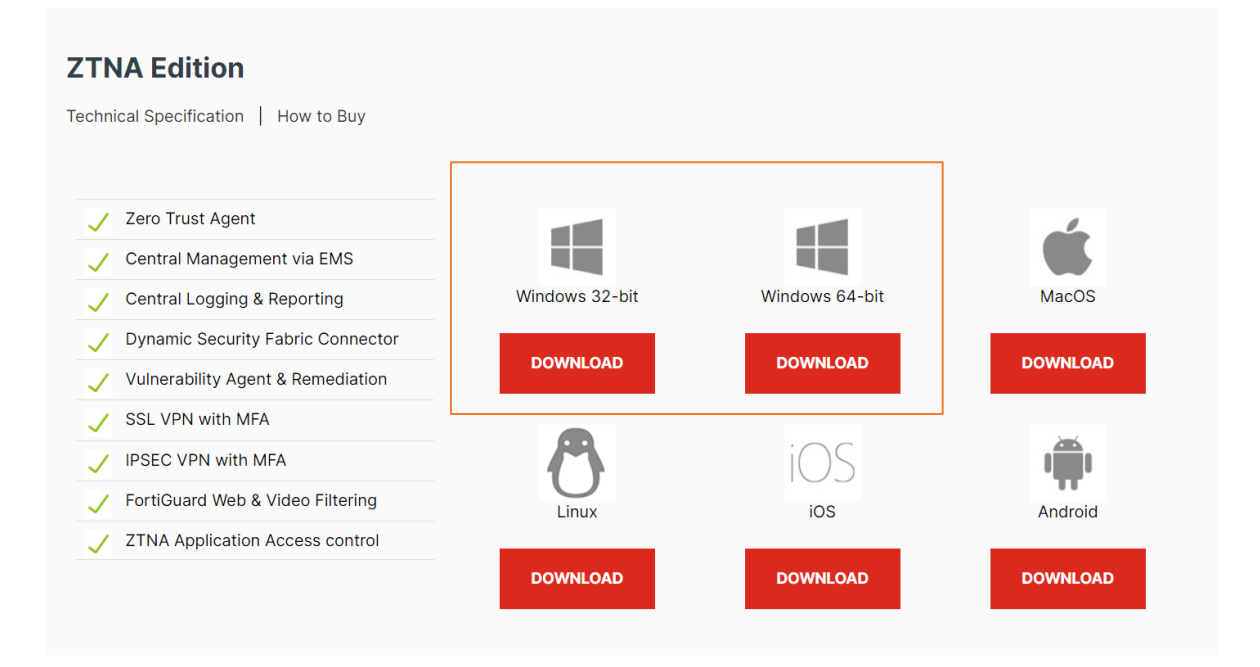

1.4 เปิดไฟล์ที่ดาวโหลดมา เพื่อทำการติดตั้ง FortiClient VPN

 $\vee$  Today

FortiClientOnlineInstaller.exe

19/4/2567 11:24

Application

4,117 KB

1.5 กด เครื่องหมายถูกที่ช่อง Yes, I have read and accept แล้วคลิกปุ่ม Next

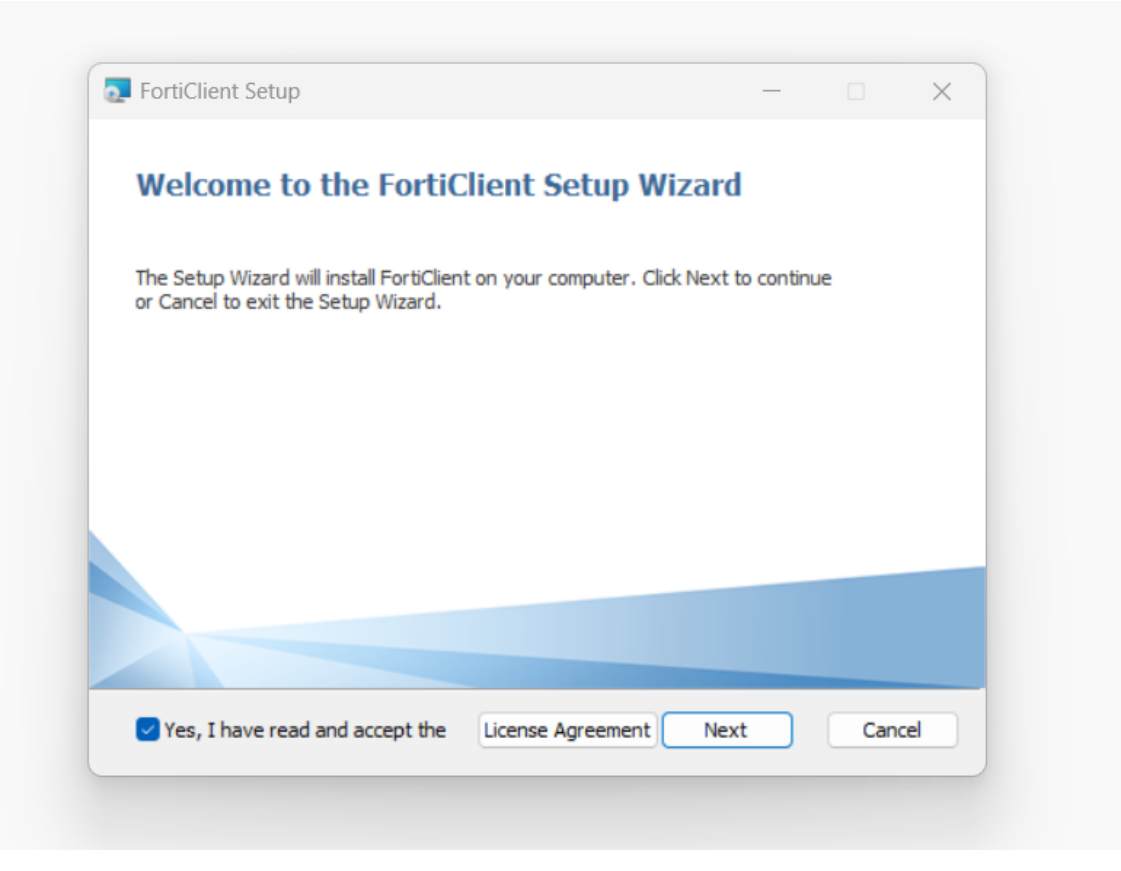

#### 1.6 คลิกปุ่ม Next

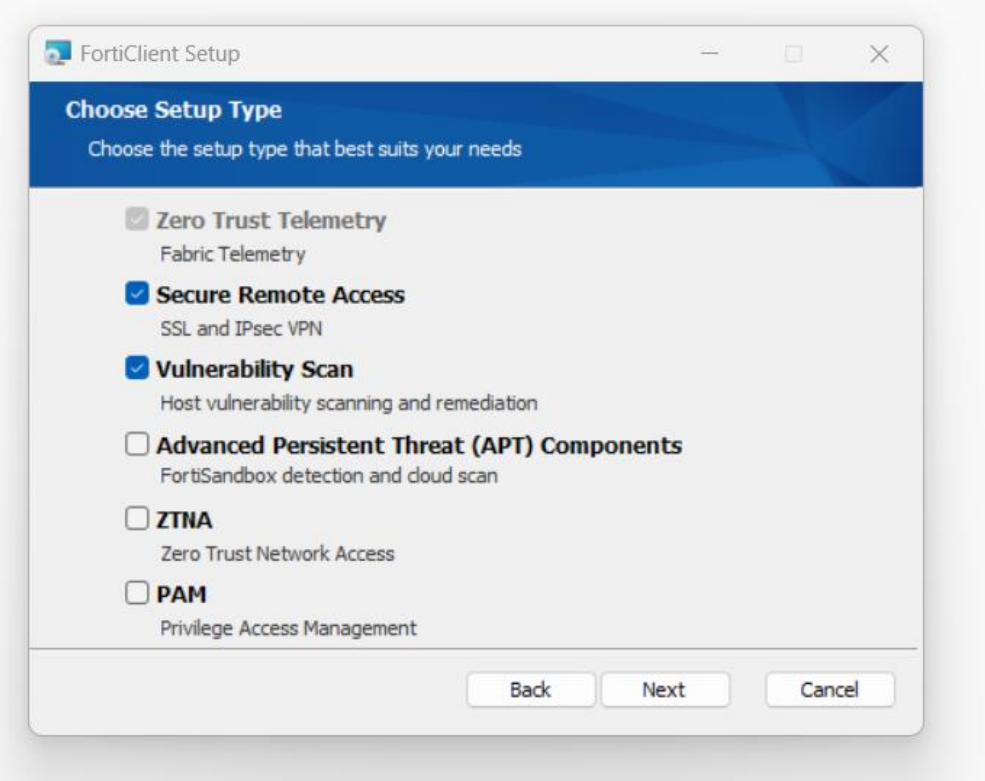

1.7 เลือก Drive ที่จะเก็บไฟล์ แล้วกด Next

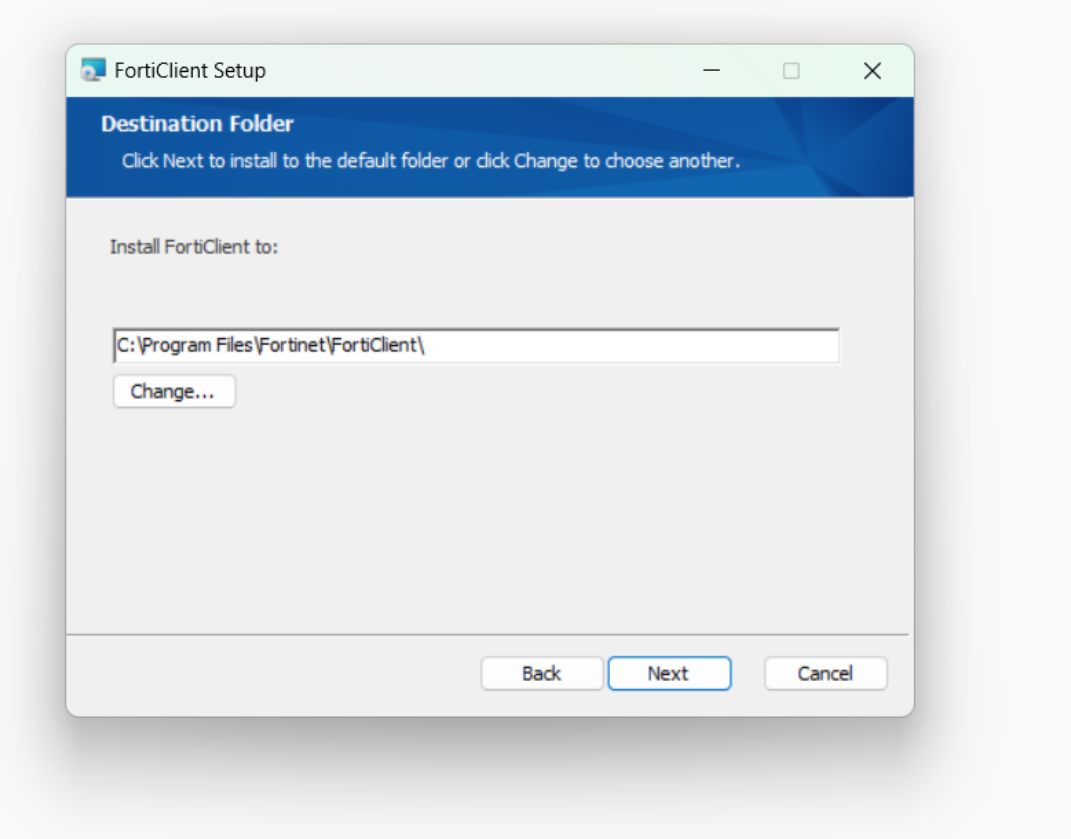

# 1.8 คลิกที่ปุ่ม Install

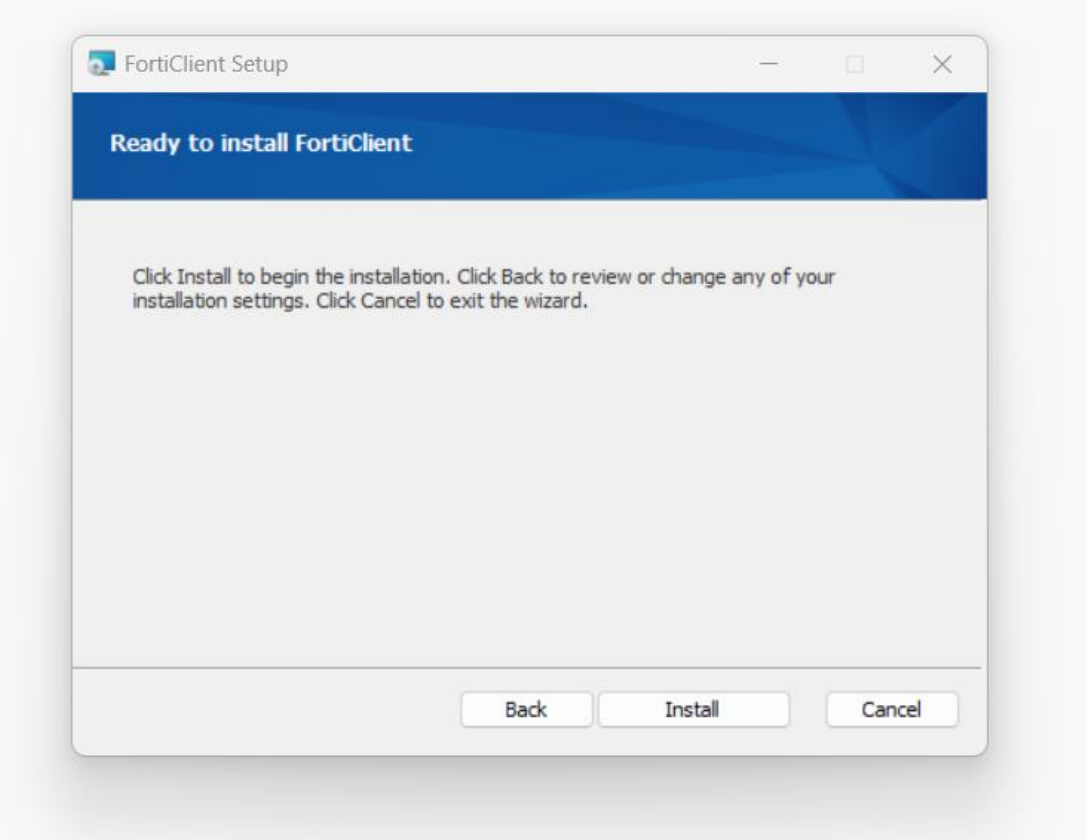

1.9 เมื่อติดตั้งเสร็จแล้วก็จะแสดงหน้าต่างให้เราคลิกปุ่ม Finish

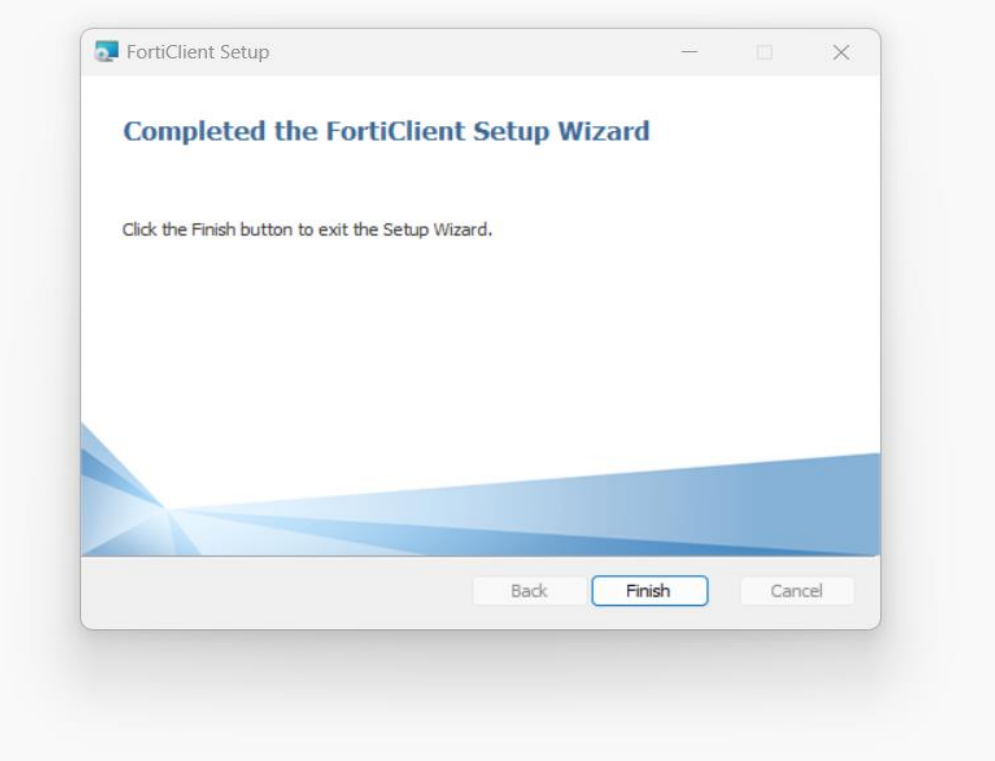

# 2. การตั้งค่าเพื่อเชื่อมต่อ SSL-VPN

- 2.1 เมื่อเราติดตั้งเสร็จแล้วก็เปิดโปรแกรม FortiClient VPN
- 2.2 คลิกเลือก Configure VPN

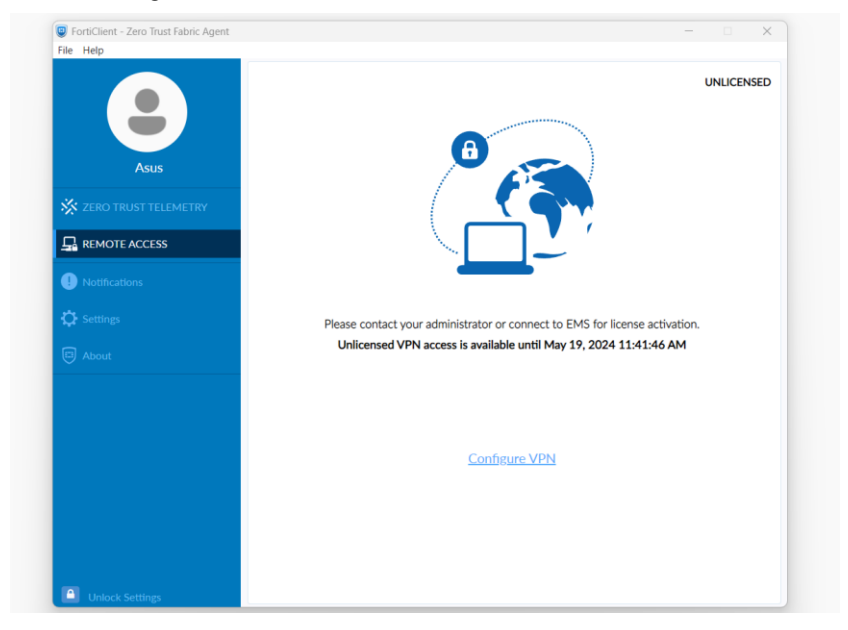

2.3 กำหนดค่า SSL-VPN Connection ตามที่ระบบ Firewall กำหนดไว้ดังนี้

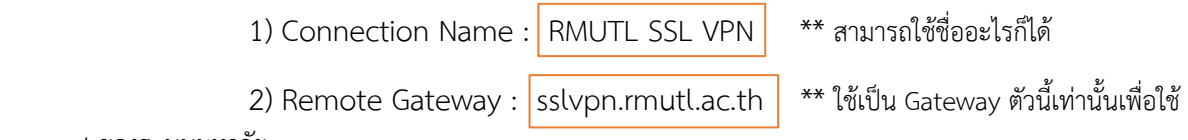

connect ของระบบมหาลัย

#### 3) ทำเครื่องหมายถูกที่ช่อง Customize port และระบุค่าเป็น 443

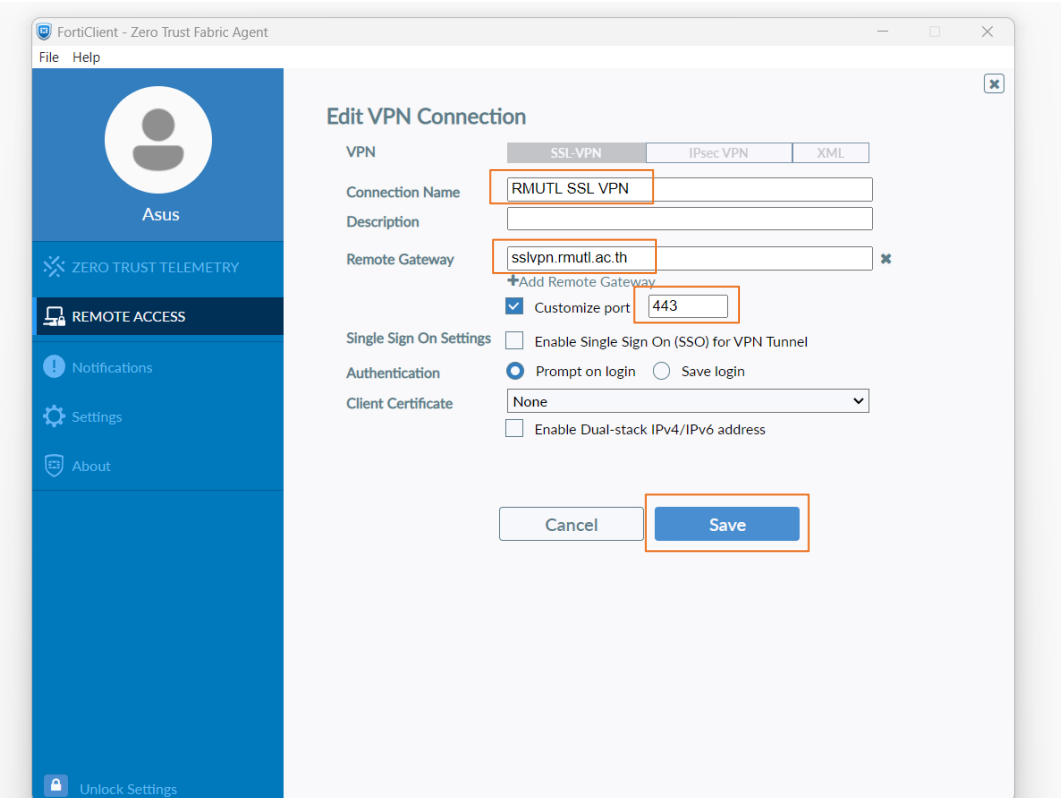

#### 4) คลิกปุ่ม Save

### 2.4 กรอก Username และ Password ที่ใช้ Login rmutl account

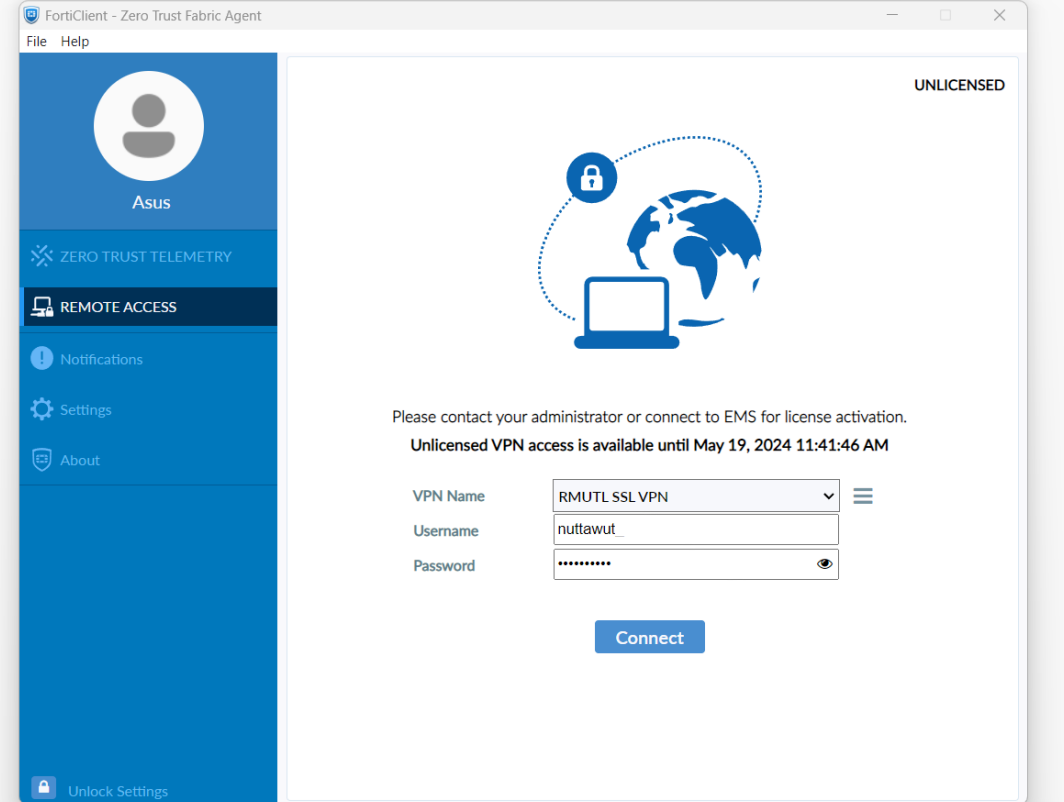

### 2.5 คลิกปุ่ม Connect

#### 2.6 โปรแกรมจะแสดงสถานะ VPN Connected

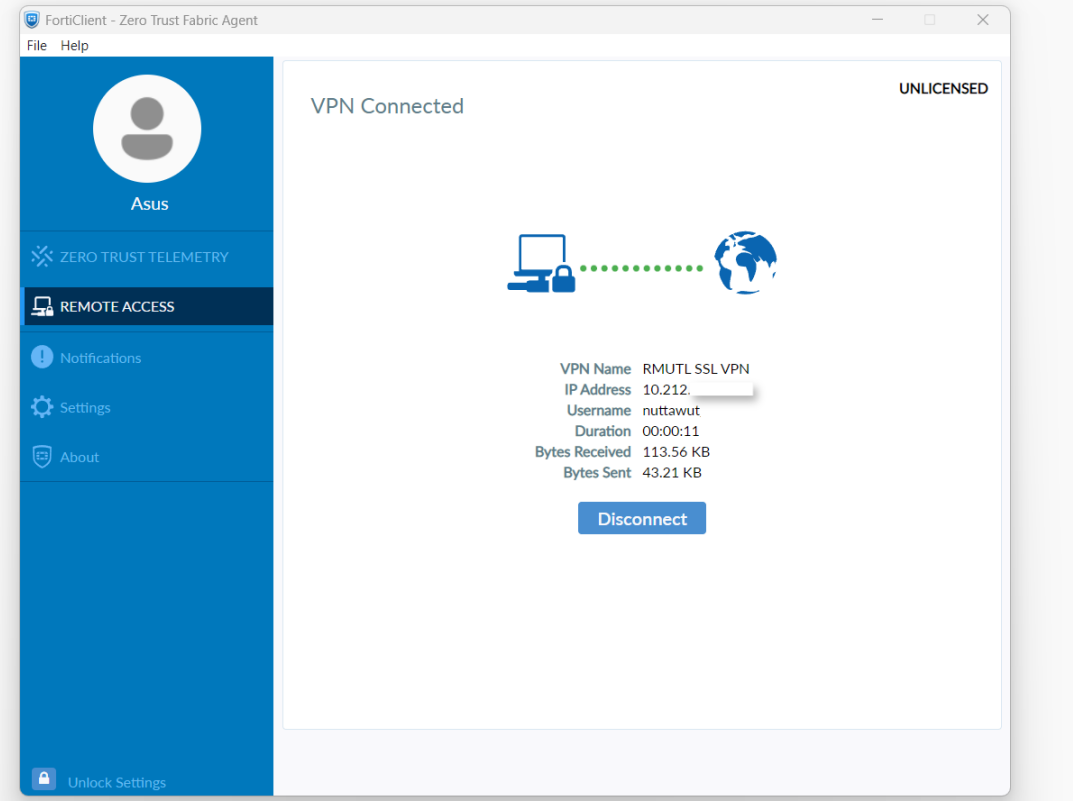

# 3. การยกเลิกการเชื่อมต่อ VPN

3.1 คลิกที่ปุ่ม Disconnect เมื่อใช้งาน Intranet เสร็จสิ้น

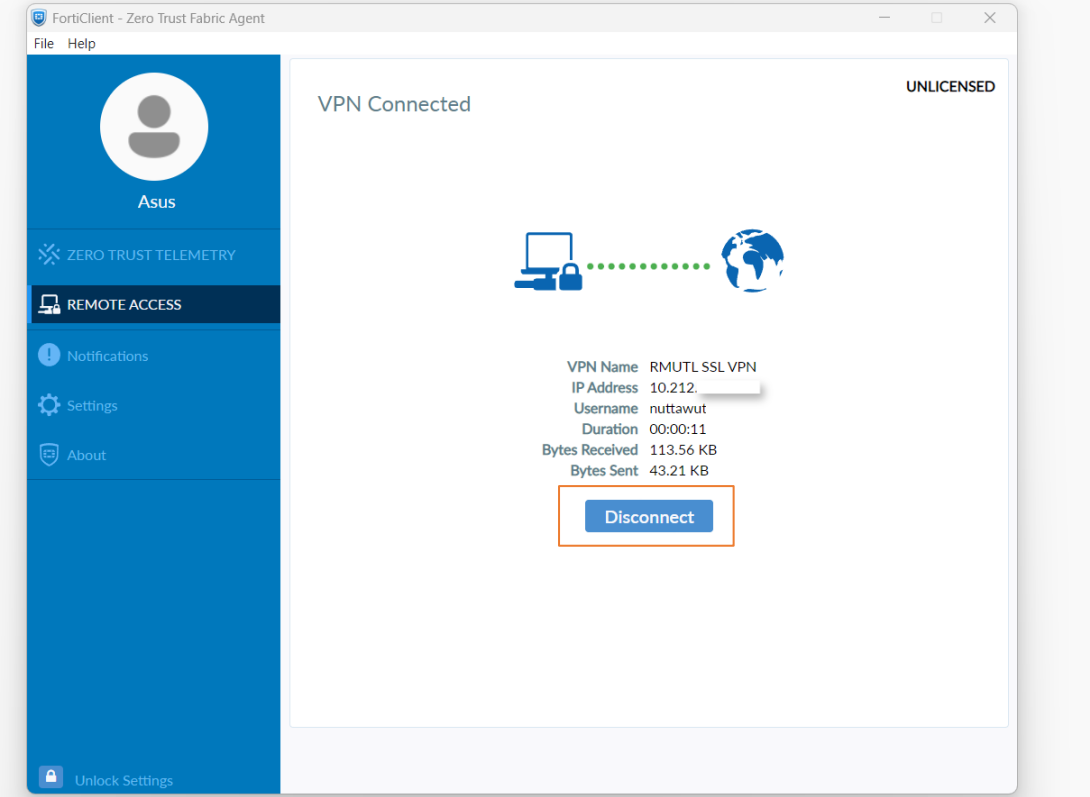